# **How to Set Up an Online Utility Billing Account**

# **Step 1**

Log into https://www.municipalonlinepayments.com/sealbeachca on your web browser and click on Register.

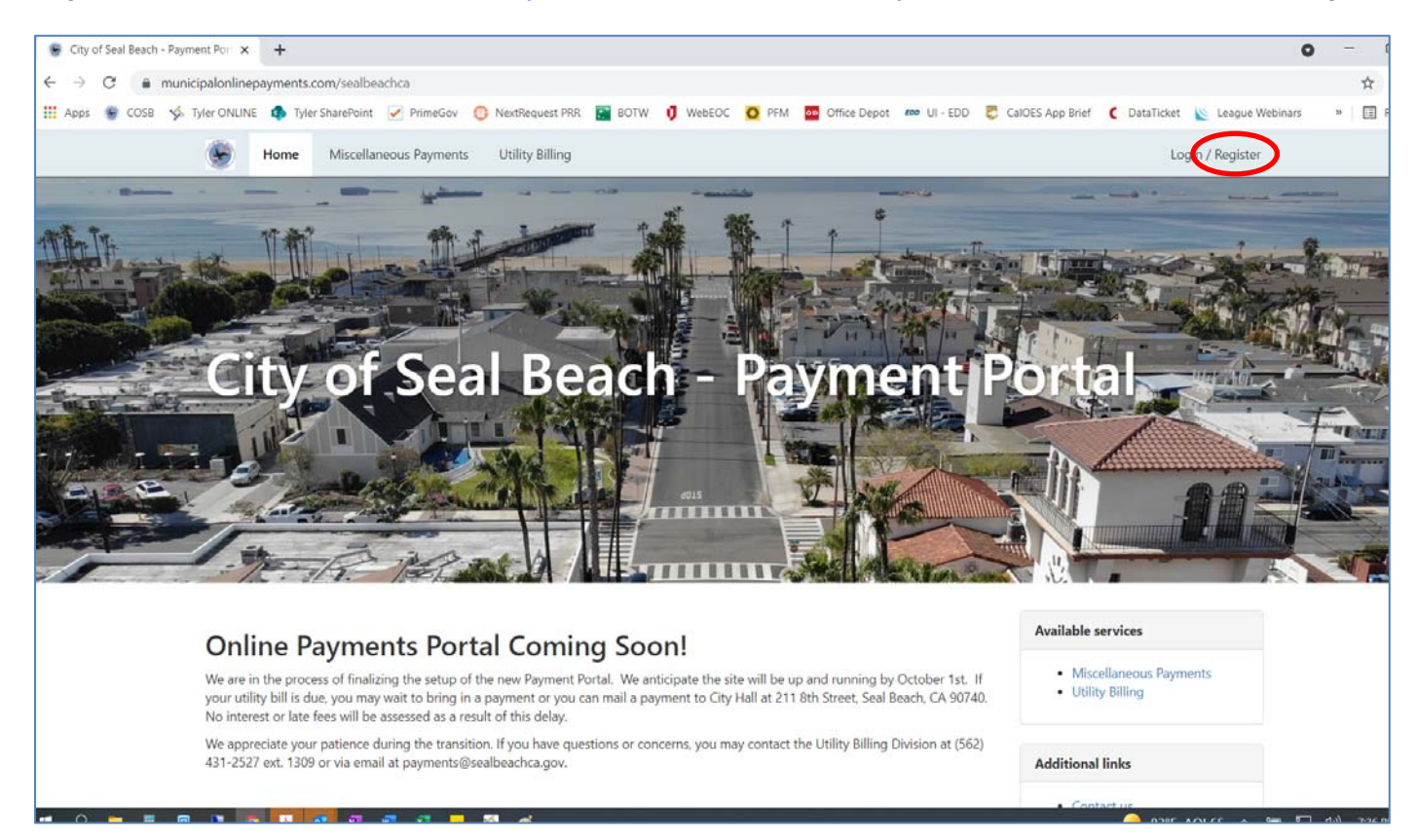

# **Step 2**

# Click on Register at the bottom of the page

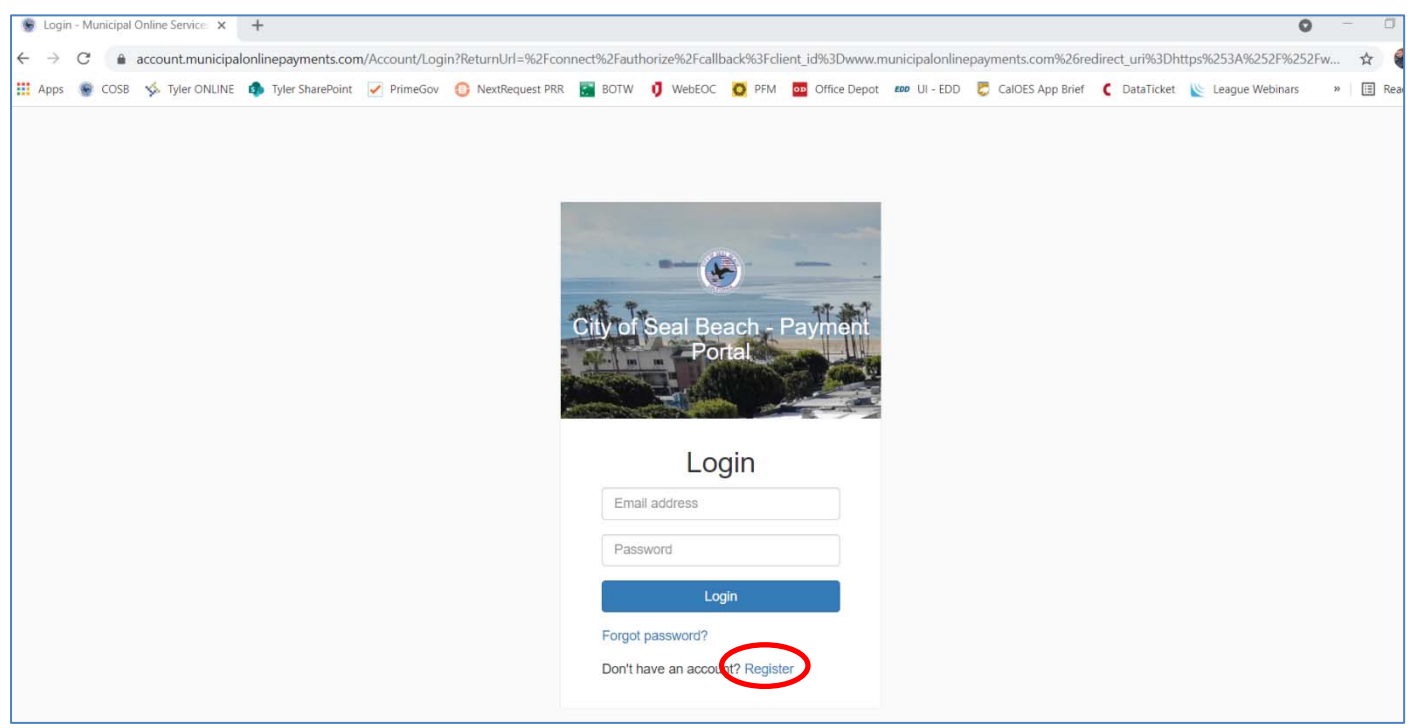

You will be prompted to enter your email, a password and your name and phone number. Click Register once completed. You will receive a confirmation email once completed.

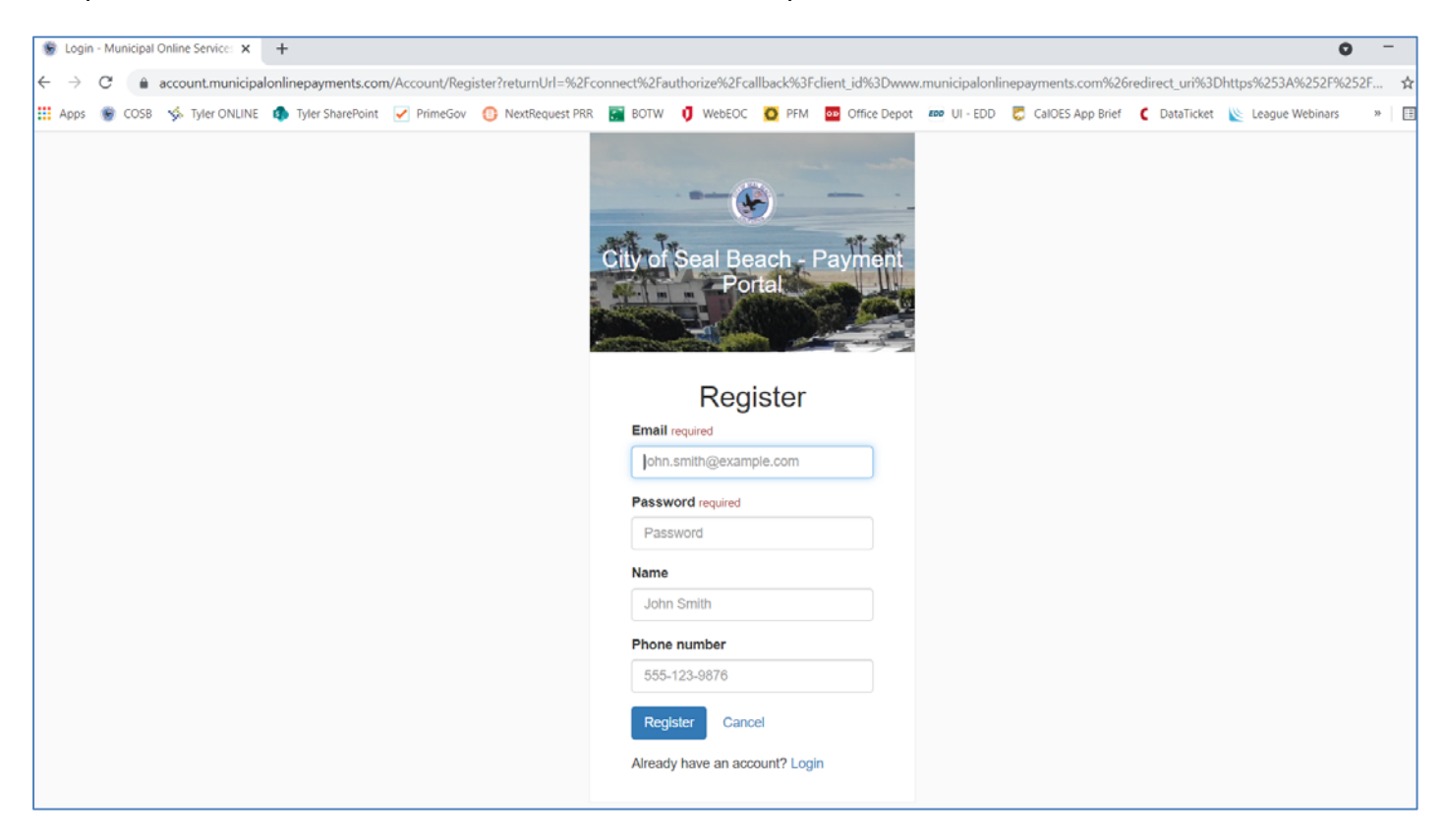

### **Step 4**

Log into your email account and look for the email from noreply@municipalonlinepayments.com. Open the email and click on Activate Account.

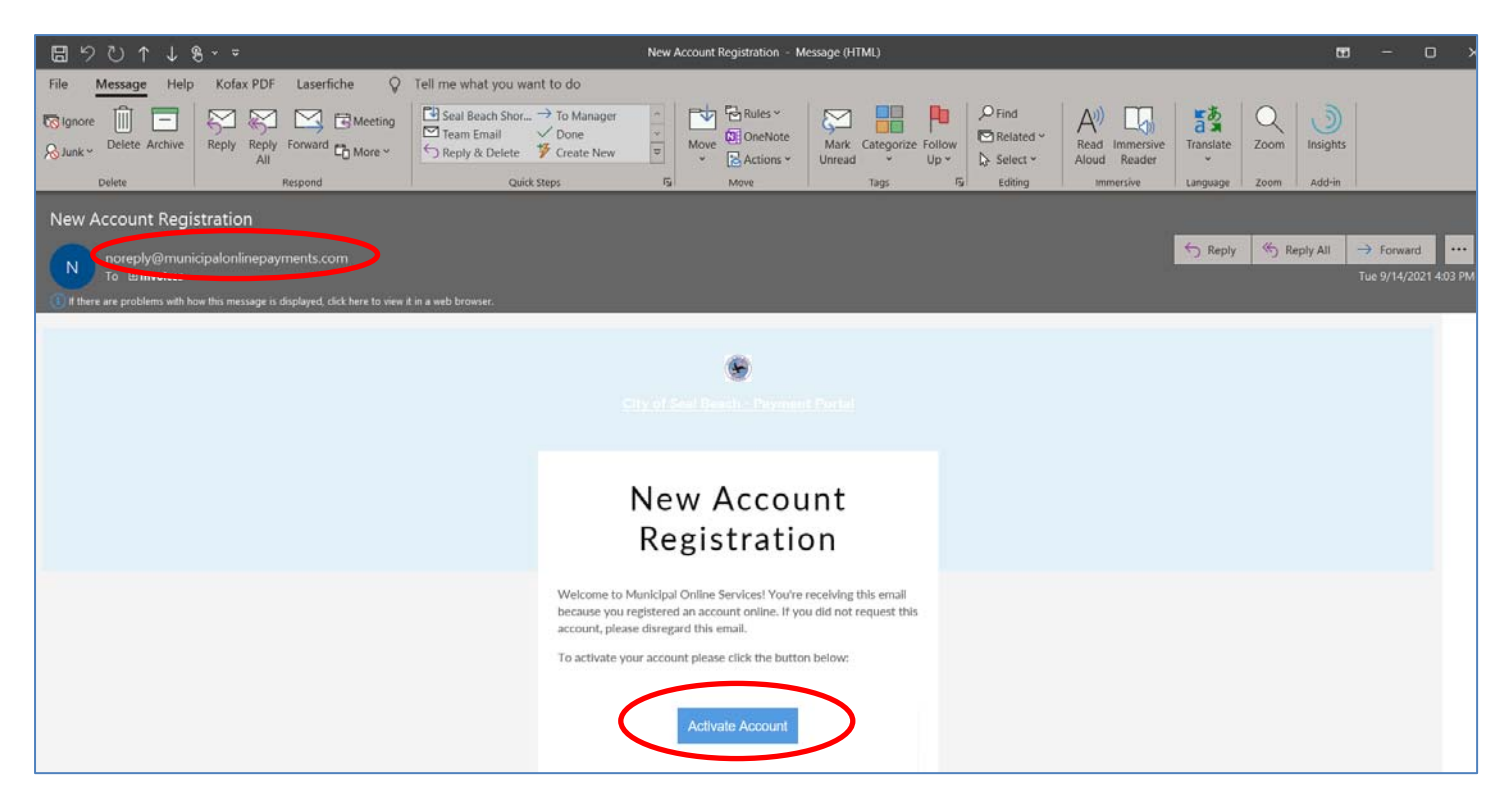

You will be directed back to the login page and should see the notice that your account has been activated. Log in using the same email and password that you used to register with.

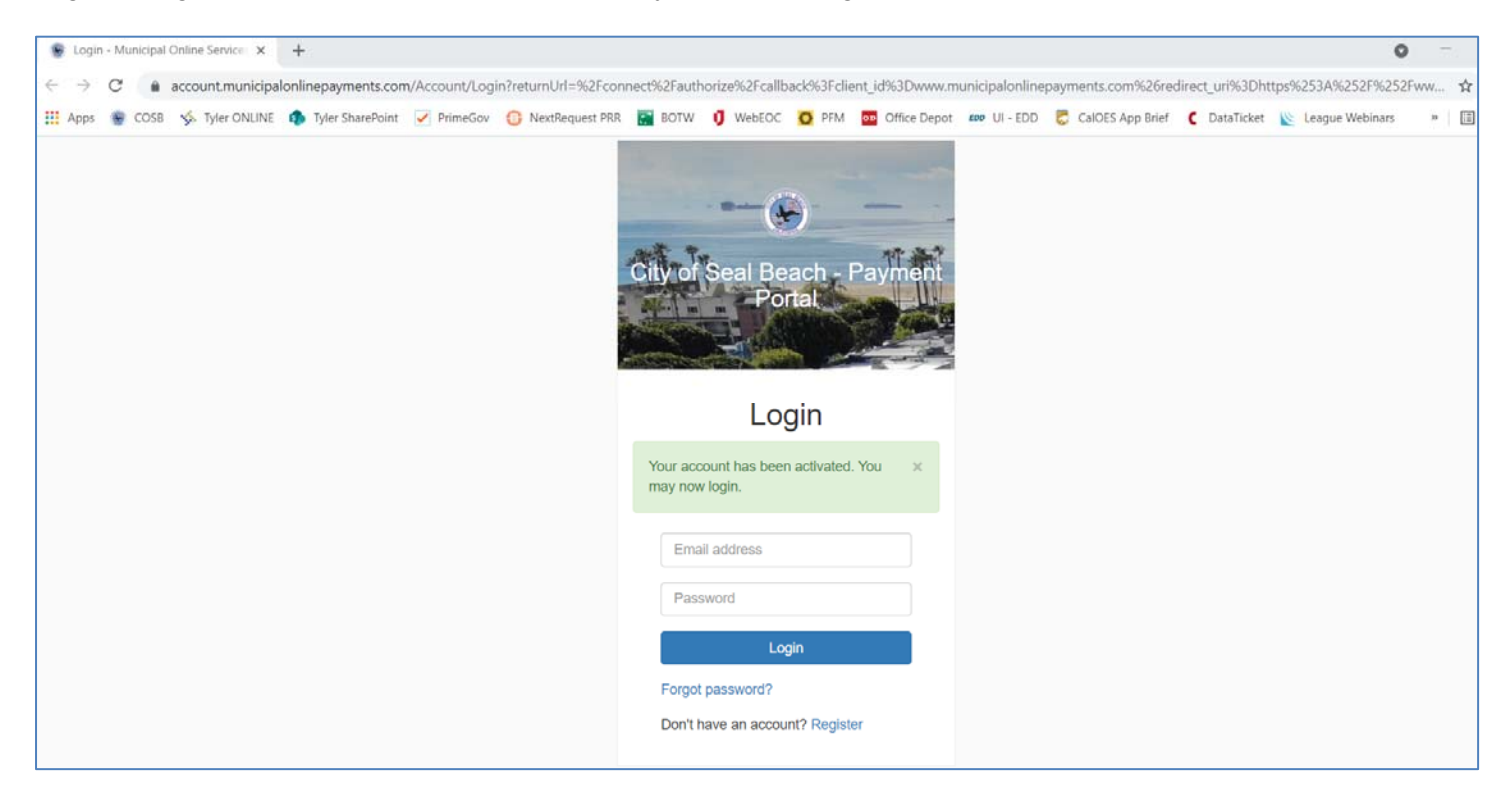

#### **Step 6**

Once you log in, you will see the Payment Portal Home Page. There are multiple ways to get to Utility Billing. They are circled below. Click on one of the links to browse to the Utility Billing Home Page.

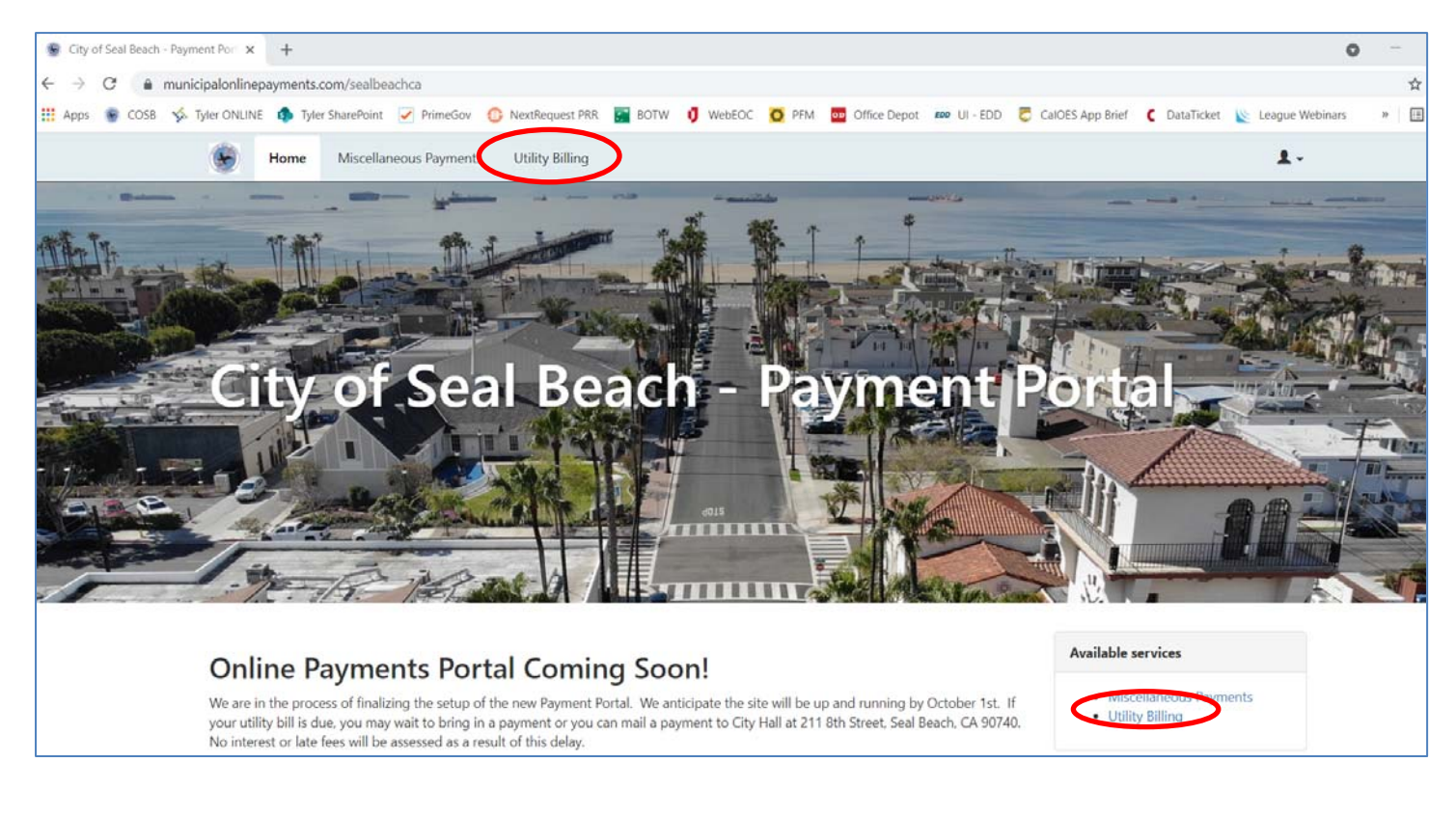

To add an account to your user profile, click Add An Account. You will need your NEW account number and the amount of your last payment. This can be found on your most recent bill as long as the date is after September 13, 2021.

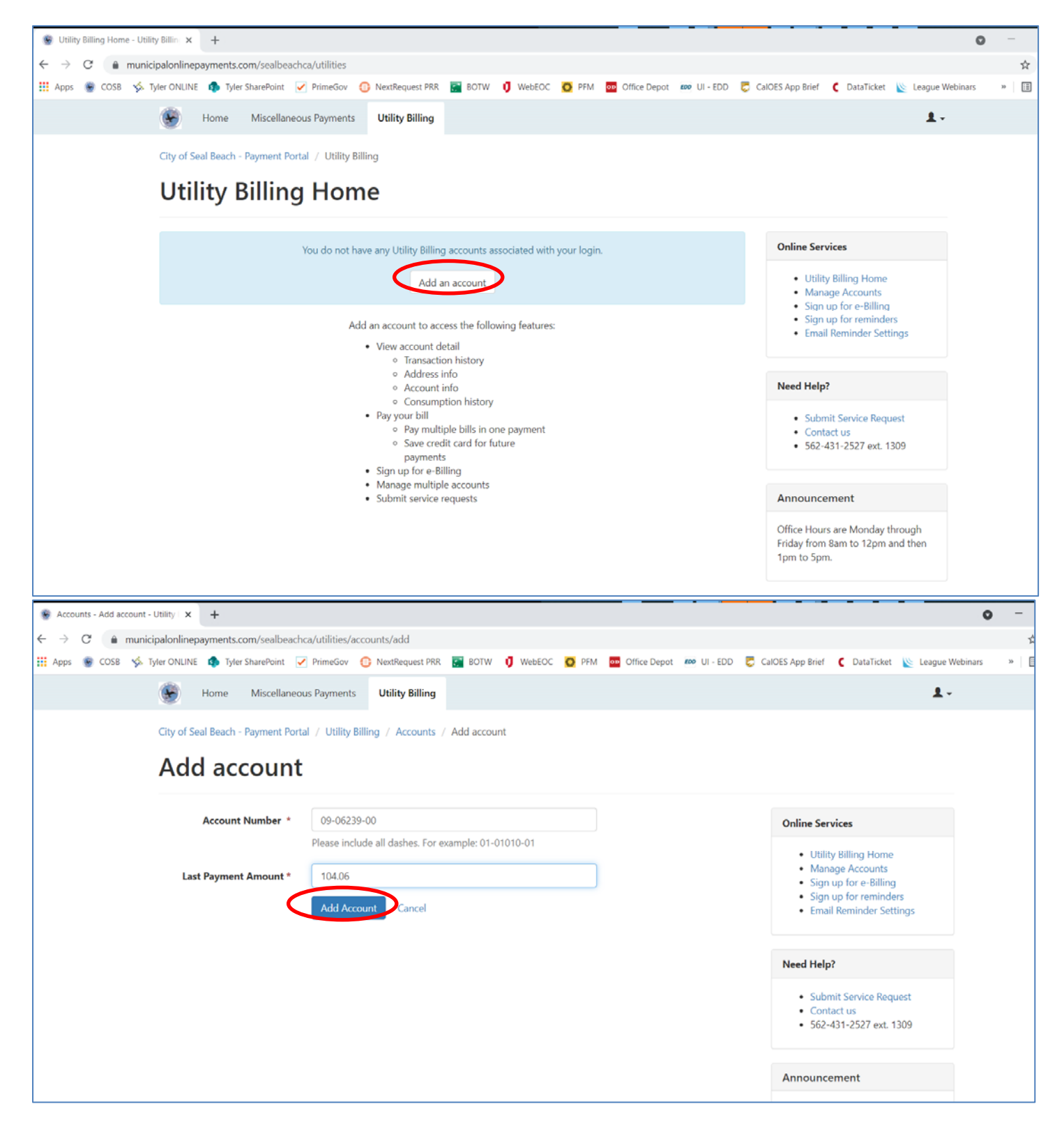

You will see a prompt that your account was successfully added. From here, you can see all of the services available to you on the right hand side. You can also click the Pay Account button to make a single payment, schedule a future payment, or sign up for Auto Pay.

You can also add multiple accounts to a single user profile.

![](_page_4_Picture_3.jpeg)